進路指導ご担当の先生方へ

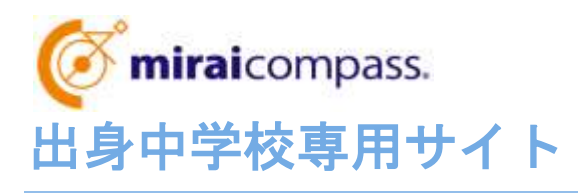

ご利用の手引き

**mirai**compass

# はじめに

#### **mirai**compass サービスとは

高専・高校・中学校等で行われている入試に対応するために作られたシステム(イベント予約、インター ネット出願 等)です。

(運用・開発:三菱総研 DCS 株式会社)

#### 出身中学校専用サイトとは

中学校の進路指導ご担当の先生が、自校の受験生のインターネット出願の手続き状況を、イン ターネットを経由して照会することが可能なサイトです。

照会内容は個人情報を含みますので、中学校からの「申請」と高専・高校等の「承認」の成立が、 各校ごとに必要になります。申請の際に入力する内容と、照会画面に表示される内容のお取扱 いには十分ご注意ください。

本サイトの URL ならびに申請期間・各機能の状況公開期間は、照会先の各高専・高校等へ お問合せください。なお、照会対応の有無、照会可能な内容および期間は高専・高校等によって 異なります。

※本資料掲載の画面見本は予告なく変更する場合があります。

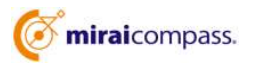

## 出願情報照会の流れ

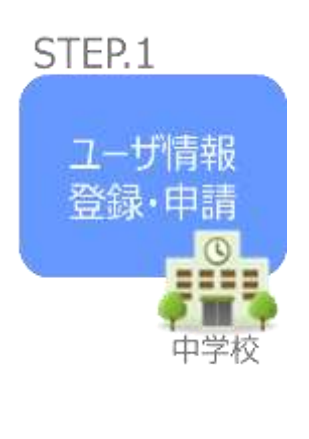

- ① 学校情報、ご自身で決めた ID およびパスワードを入力 ※パスワードはログインをしないと再設定できませんので、忘れない ようご注意ください。
- ② メールアドレスを登録(任意)すると申請受付完了のお知らせが到着 ※メールアドレスは正確に入力してください。
- ③ ID 登録後、トップ画面からログインをして、照会したい高専・高校等 を選択して申請

#### STEP<sub>2</sub>

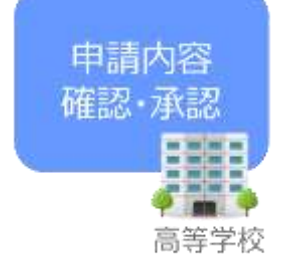

④ 高専・高校等にて、各中学校からの申請内容を確認の上、承認 ※承認のため、高専・高校等からお問合せさせていただく場合が あります。

※承認には時間がかかる場合がございます。

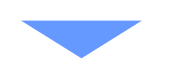

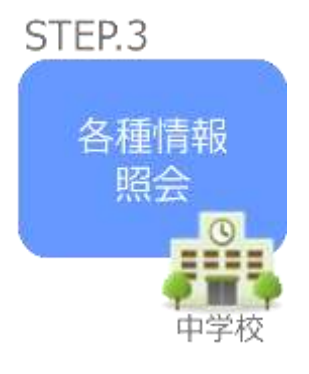

⑤ 申請時に登録した ID、パスワードでログイン

⑥ 承認された高専・高校等のイベント・出願・合否・入学金納入の 各情報より順次照会可能 ※照会できる情報の範囲は高専・高校等によって異なります。 ※申請先を追加したい場合は、マイページの「照会先選択」から、 再度高専・高校等を選択・申請してください。

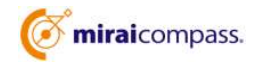

# 画面操作方法

## **⑴ ユーザ情報登録**

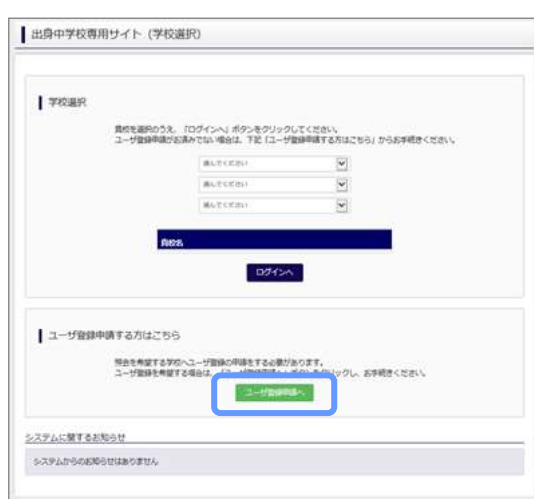

① トップページ

「ユーザ登録申請へ」ボタンを押して次の画面へ進んで ください。

(初回は必ずこの操作をしてください。)

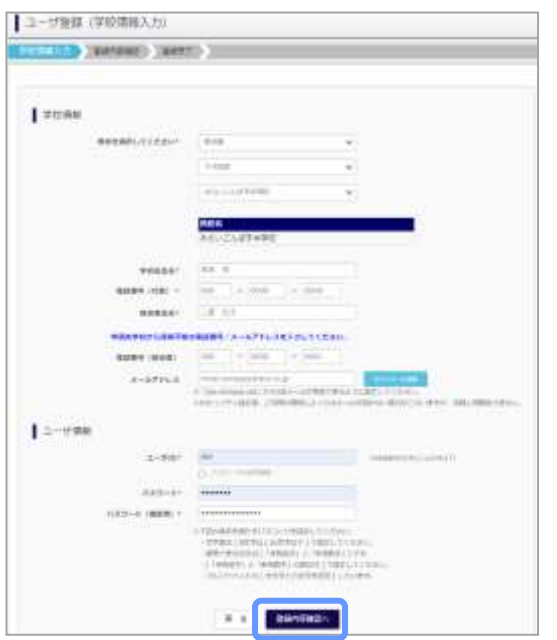

② 申請者(学校)情報を入力 以下の情報を選択・入力してください。 ・中学校名 (選択:必須) ・学校長氏名 (入力:必須) ・電話番号(代表)(入力:必須) ・担当者氏名 (入力:必須) ・電話番号(担当者)(入力:必須) ・メールアドレス (入力:任意)

- ・ユーザ ID (入力:必須) (半角英数字 6 文字以上 10 文字以下)
- ・パスワード (入力:必須) (8 文字以上 16 文字以下、半角英字と半角数字を両方の利用必須)

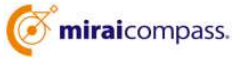

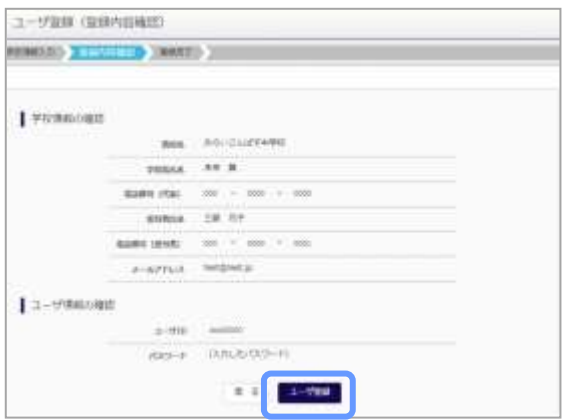

③ 登録内容の確認

ID に必要な登録内容を確認していただき、内容に間 違いがなければ、「ユーザ登録」ボタンを押してください。

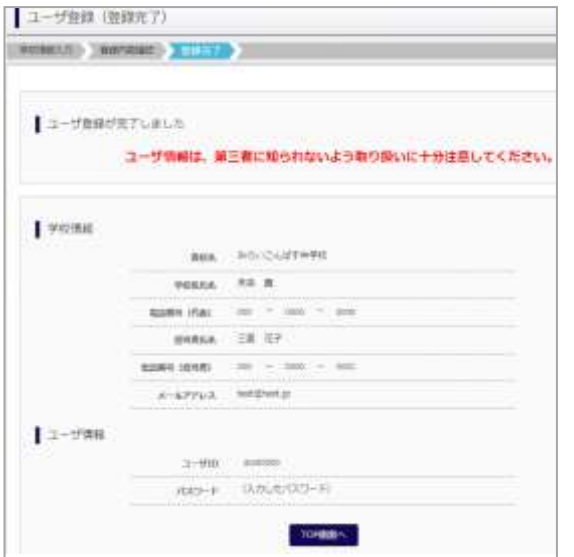

④ ユーザの登録の完了

以上でユーザの登録が完了となります。メールアドレス を登録されている場合は、「申請完了メール」が届きま す。

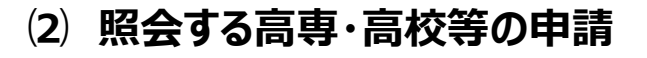

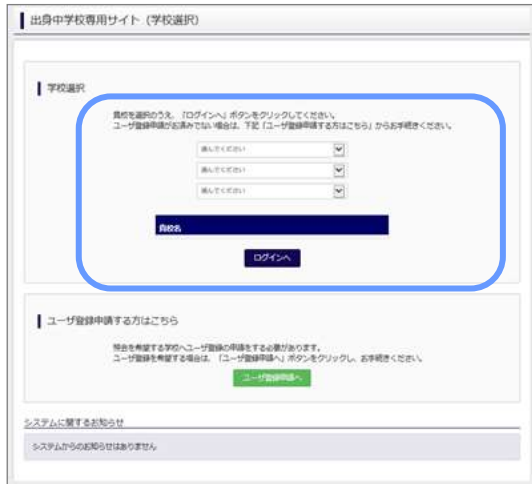

① 学校選択

出身中学校専用サイトのトップ画面から学校を選択し て「ログインへ」ボタンを押してください。

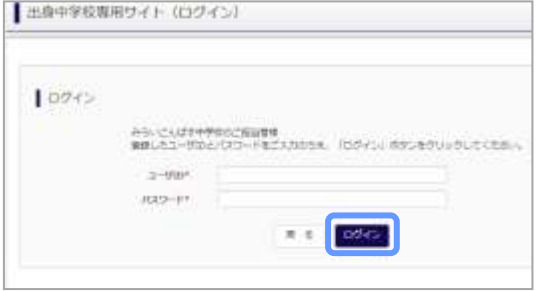

② ログイン

次に登録したユーザ ID/パスワードを入力し、「ログイ ン」ボタンを押してください。

③ 申請先の学校を選択

ログイン後のマイページの照会先申請から、申請先の 高専・高校等を選択して「照会申請する」ボタンを押し てください。

※申請先学校によって、「申請用キーワード」 が 必要な場合があります。(16 文字以下) (照会に対応していない学校は表示されません。)

※照会可能な内容は学校ごとに異なります。詳細は 各高専・高校等へご確認ください。

以上で申請は完了となります。各高専・高校等にて、申請内容の確認と承認を行 います。メールアドレスを登録している場合承認・否認のメールが届きます。

※承認のため、各高専・高校等からお問合せさせていただく場合があります。 ※承認には時間がかかる場合があります。

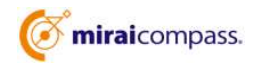

■ 日本日常長/コーデ体系

arrick  $3 - 418$ 

Attn-A

**SALTA GARAGEMENT** 

| нахадел

エーベスルド文庫  $12.8$ **unit** es mai

 $-1.14$ wednes

**Links** 

SANATOREAL INAUST<br>- San Havenessence Volt.<br>- Ensine Insurancevor.

### **⑶ ユーザの追加・変更手順**

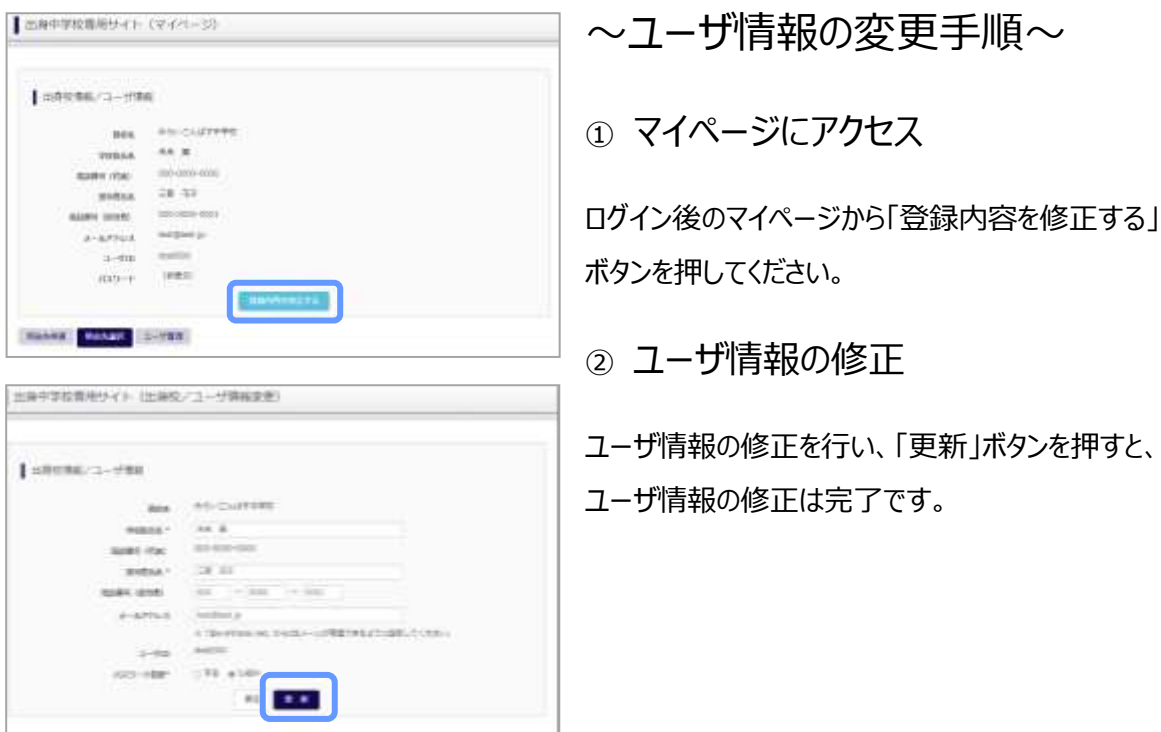

~参照ユーザの追加手順~

①マイページにアクセス

ログイン後のマイページから「ユーザ管理」を選択後、 新規ユーザ情報を入力して登録をしてください。 登録を行うと、参照ユーザ一覧に追加されます。

※ユーザの追加では照会先選択で、出願やイベント、 合否・入学金納入状況の確認(一覧表の PDF・ Excel 出力含む)のみ行うことが可能です。照会先 申請や、ユーザ情報の修正等はできませんのでご注意 ください。

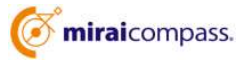

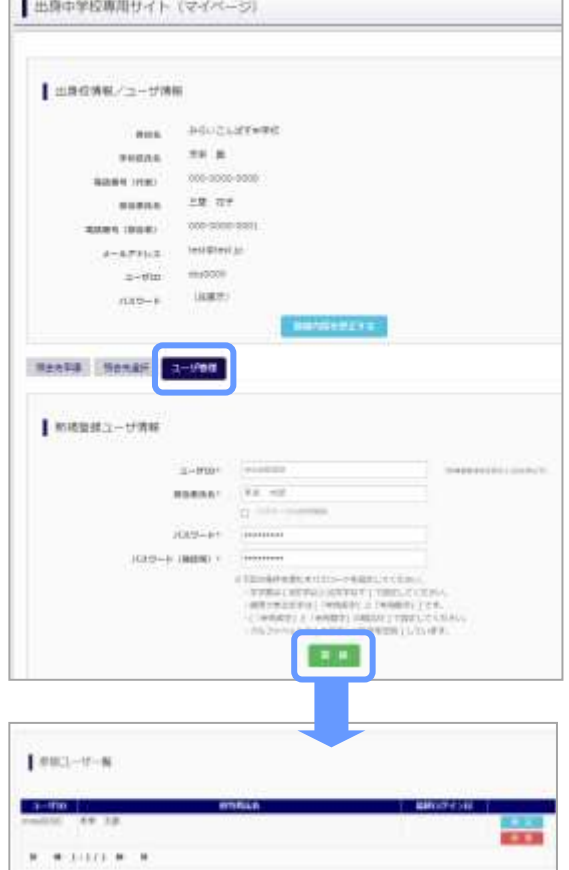

## **⑷ 各種情報照会(出願情報)**

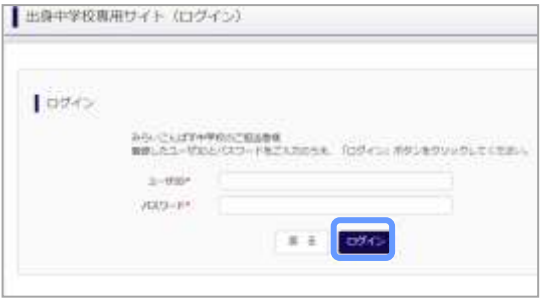

#### ①ログイン

登録した ID とパスワードを入力して「ログイン」ボタンを押 してください。

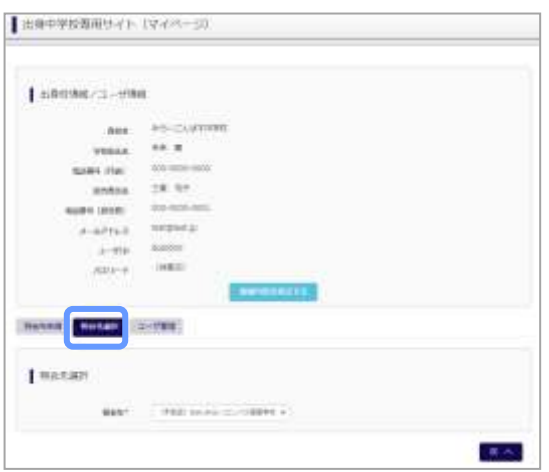

#### ②照会先の選択

ログイン後のマイページ「照会先選択」から、申請をした 学校の中で、出願状況を照会したい学校を選択してくだ さい。

(申請時に選択した照会先の学校が「未承認」の場合 でも表示されます。)

※照会先を追加したい場合は「照会先を追加する場合 はこちら」のボタンを押してください。

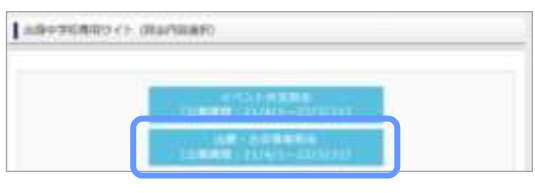

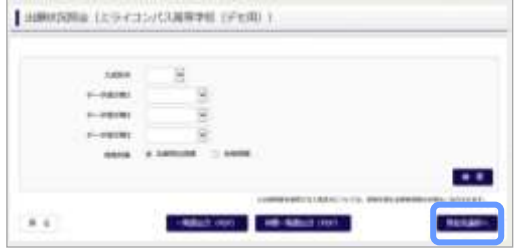

#### ③各種情報照会

「出願・合否情報照会」を選択し、

「検索」ボタンを押すと出願等の状況を照会できます。

※PDF (一部 Excel 含)で一覧の出力が可能です。 【注】高校ごとに照会可能な内容が異なります。

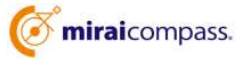

### よくある質問

Q.パスワードを忘れた場合はどうしたらいいですか。

A. ログイン前に同じ ID でパスワードの再設定はできません。再度トップページの 「ユーザ登録 申請する 方はこちら」 から新規の ID 申請をしてください。ログイン後は、マイページの「登録内容を修正する」 から変更が可能です。

※一度承認された ID での再申請はできませんのでご注意ください(否認された場合は、同じ ID で 再申請可能です)。

- Q.同じユーザ ID で複数の高専・高校等を数回に分けて申請できますか。
- A. 2023 年 6 月から同じ ID で複数の高専・高校等への申請が可能です。申請された ID・パスワード でログインの上、「出身中学校専用サイト(照会先選択)」画面の左下の「照会先申請」ボタンより、 照会先の高専・高校等を選択の上、追加申請してください。 ※否認された場合、同じ ID・パスワードで再度新規の申請が可能です。
- Q.ユーザ ID の承認・否認はどのようにしてわかりますか。
- A. トップページより、貴校を選択の上、ID・パスワードを入力してください。「出身中学校専用サイト (照会先選択)」画面の「照会先\*」リストでご確認可能です。承認済の場合は学校名が、未承認 の状態では学校名の前に「(未承認)」が表示されます。否認された場合には、学校名がリストに表 示されません。

※ユーザ登録の際にメールアドレスを入力された場合、ユーザ登録承認完了メールもしくはユーザ登録 否認のお知らせメールが送信されます。

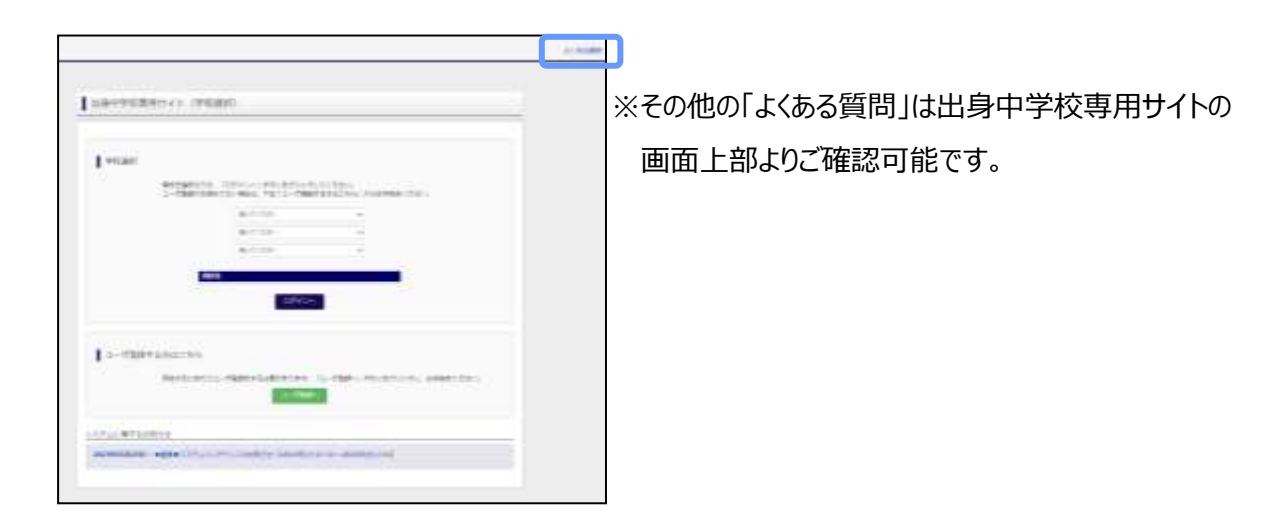

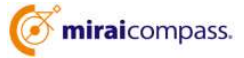